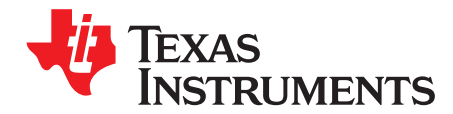

# *bq34110EVM-796 Evaluation Module*

<span id="page-0-0"></span>This evaluation module (EVM) is a complete evaluation system for the bq34110. This EVM includes one bq34110 circuit module, an external current sense resistor. A separate orderable EV2400 PC interface board for gas gauge along with a PC USB cable, and Microsoft® Windows® based PC software is needed when using this EVM. The circuit module includes one bq34110 integrated circuit and all other onboard components necessary to monitor and predict capacity for a system-side or removable battery pack fuel gauge solution. With the EV2400 users can:

- Read the bq34110 data registers
- Program the chipset for different configurations
- Log cycling data for further evaluation
- Evaluate the overall functionality under different charge and discharge conditions

#### **Contents**

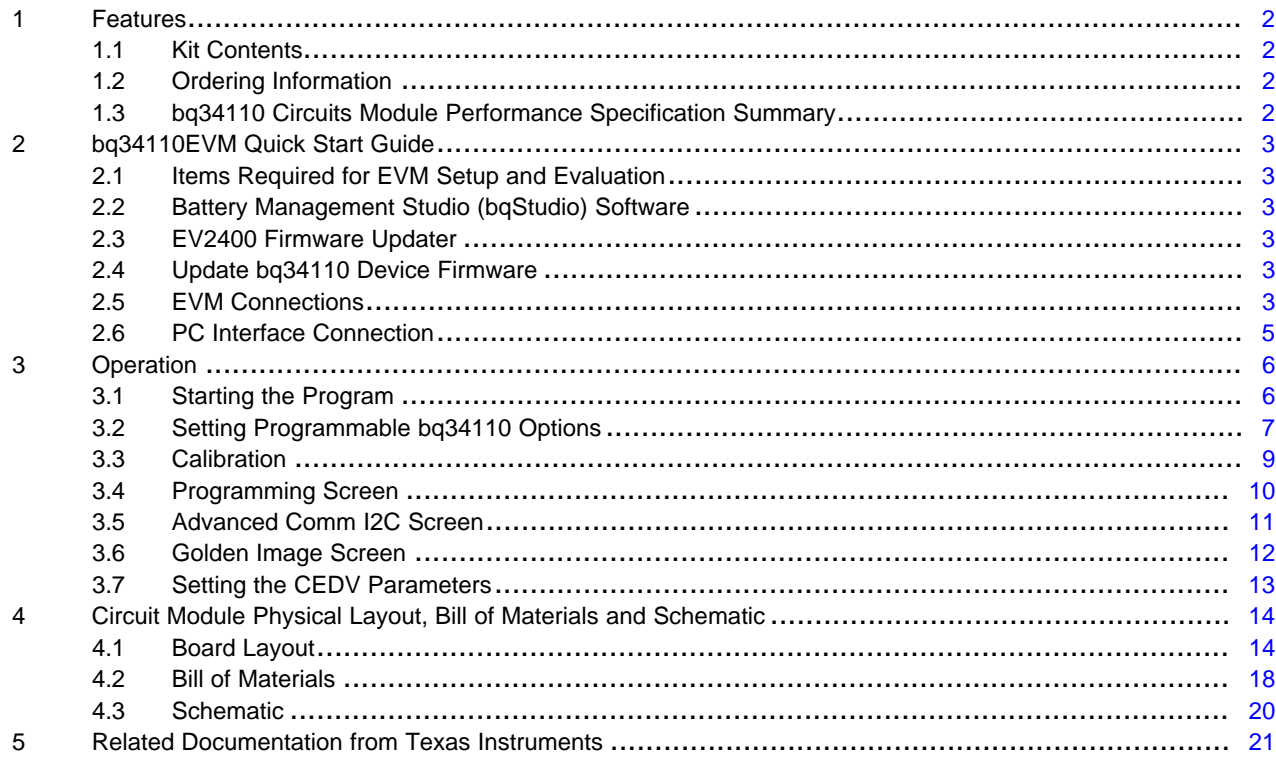

#### **List of Figures**

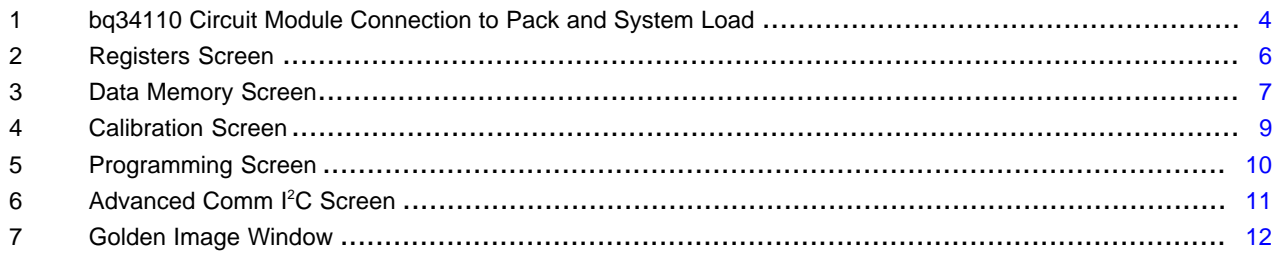

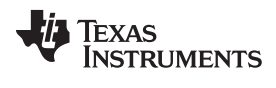

#### *Features* [www.ti.com](http://www.ti.com)

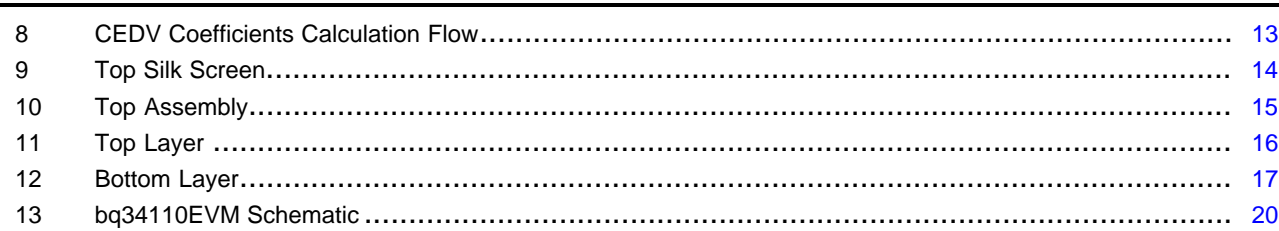

#### **List of Tables**

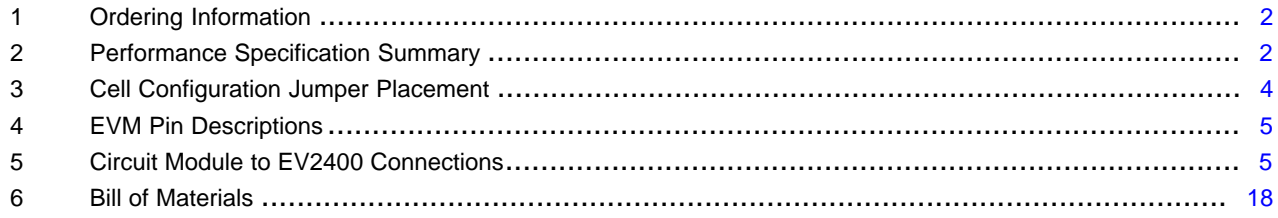

# <span id="page-1-0"></span>**(1)(2)1 Features**

This EVM has the following features:

- Complete evaluation system for the bq34110 CEDV gas gauge
- Populated circuit module for quick setup
- Personal computer (PC) software and interface board for easy evaluation
- Software allows data logging for system analysis

### <span id="page-1-1"></span>*1.1 Kit Contents*

The following items are included in the EVM kit:

- bq34110 circuit module
- Cable to connect the EVM to an EV2400 communications interface adapter

This EVM is used for the evaluation of the bq34110. Visit the product web folder [\(bq34110](http://www.ti.com/product/bq34110)) to properly configure the bq34110.

# <span id="page-1-2"></span>*1.2 Ordering Information*

[Table](#page-1-4) 1 lists the EVM ordering information.

### **Table 1. Ordering Information**

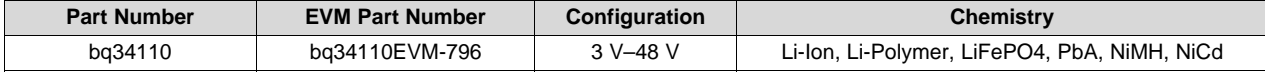

#### <span id="page-1-5"></span><span id="page-1-4"></span><span id="page-1-3"></span>*1.3 bq34110 Circuits Module Performance Specification Summary*

[Table](#page-1-5) 2 summarizes the performance specifications of the bq34110 circuit module.

#### **Table 2. Performance Specification Summary**

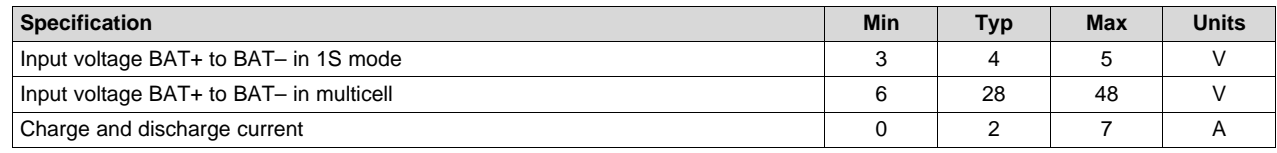

(1) Microsoft, Windows are registered trademarks of Microsoft Corporation.

 $(2)$  All other trademarks are the property of their respective owners.

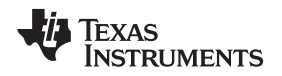

[www.ti.com](http://www.ti.com) *bq34110EVM Quick Start Guide*

# <span id="page-2-6"></span><span id="page-2-0"></span>**2 bq34110EVM Quick Start Guide**

This section provides the step-by-step procedures required to take a new EVM and configure it for operation in a laboratory environment.

# <span id="page-2-1"></span>*2.1 Items Required for EVM Setup and Evaluation*

The following items are required to set up and evaluate the EVM:

- bq34110 EVM
- [EV2400](http://www.ti.com/tool/EV2400) communications interface adapter
- USB cable to the communications interface adapter to the computer
- Windows 7 capable PC (or higher)
- DC power supply. (Constant current and constant voltage capability is desirable.)

If using the EV2300 (older version of interface adapter), USB drivers need to be installed. See the EV2300 product page for details: <http://www.ti.com/tool/EV2300>

# <span id="page-2-2"></span>*2.2 Battery Management Studio (bqStudio) Software*

bqStudio is a graphical user interface that allows the user to interact with the bq34110 device.

- 1. Download the latest version of [bqStudio.](http://www.ti.com/tool/BQSTUDIO) The latest version listed as BQSTUDIOTEST is recommended since it will contain the latest improvements (bq34110 needs v1.3.80 or later).
- 2. Run the installer. Make sure to 'Run as Administrator'
- 3. Follow the on-screen instructions until completing the software installation.
- 4. Before starting the evaluation software, connect the EV2400 to the PC using the USB cable. The EV2400 driver will install automatically.

# <span id="page-2-3"></span>*2.3 EV2400 Firmware Updater*

The EV2400 firmware is updated periodically. The bqStudio software will indicate which firmware version is detected in the Dashboard. It is recommended to use v0.18 or later. If needed, the EV2400 Firmware Updater is available at [http://www.ti.com/tool/ev2400.](http://www.ti.com/tool/ev2400) The EV2400 User's guide contains detailed instructions for using the Firmware Updater.

# <span id="page-2-4"></span>*2.4 Update bq34110 Device Firmware*

The bq34110 may need updated firmware. Updating to the latest firmware version is recommended if it is not already using the latest version.

- 1. 1. Download the latest bq34110 Firmware bundle from: <http://www.ti.com/product/BQ34110/toolssoftware>
- 2. The installation will place the extracted files in a folder in 'C:\ProgramData\Texas Instruments\'. Copy the .bqz file to the directory: 'C:\ti\BatteryManagementStudio\config'. This will ensure bqStudio has the latest updates and tools for bq34110 evaluation.
- 3. Find the .srec file in the same folder from Step 2. Follow the directions in Section 3.5 to use bqStudio to program the latest firmware .srec to the device.
- 4. Once programming is finished, the EVM is ready to use with the latest firmware.

# <span id="page-2-5"></span>*2.5 EVM Connections*

The bq34110 evaluation system comprises three hardware components: the bq34110 circuit module, the EV2400 PC interface board, and the PC.

# **2.5.1 Connecting the bq34110 Circuit Module to a Battery Pack**

[Figure](#page-3-0) 1 illustrates the board connections to a battery pack.

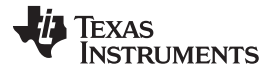

#### *bq34110EVM Quick Start Guide* [www.ti.com](http://www.ti.com)

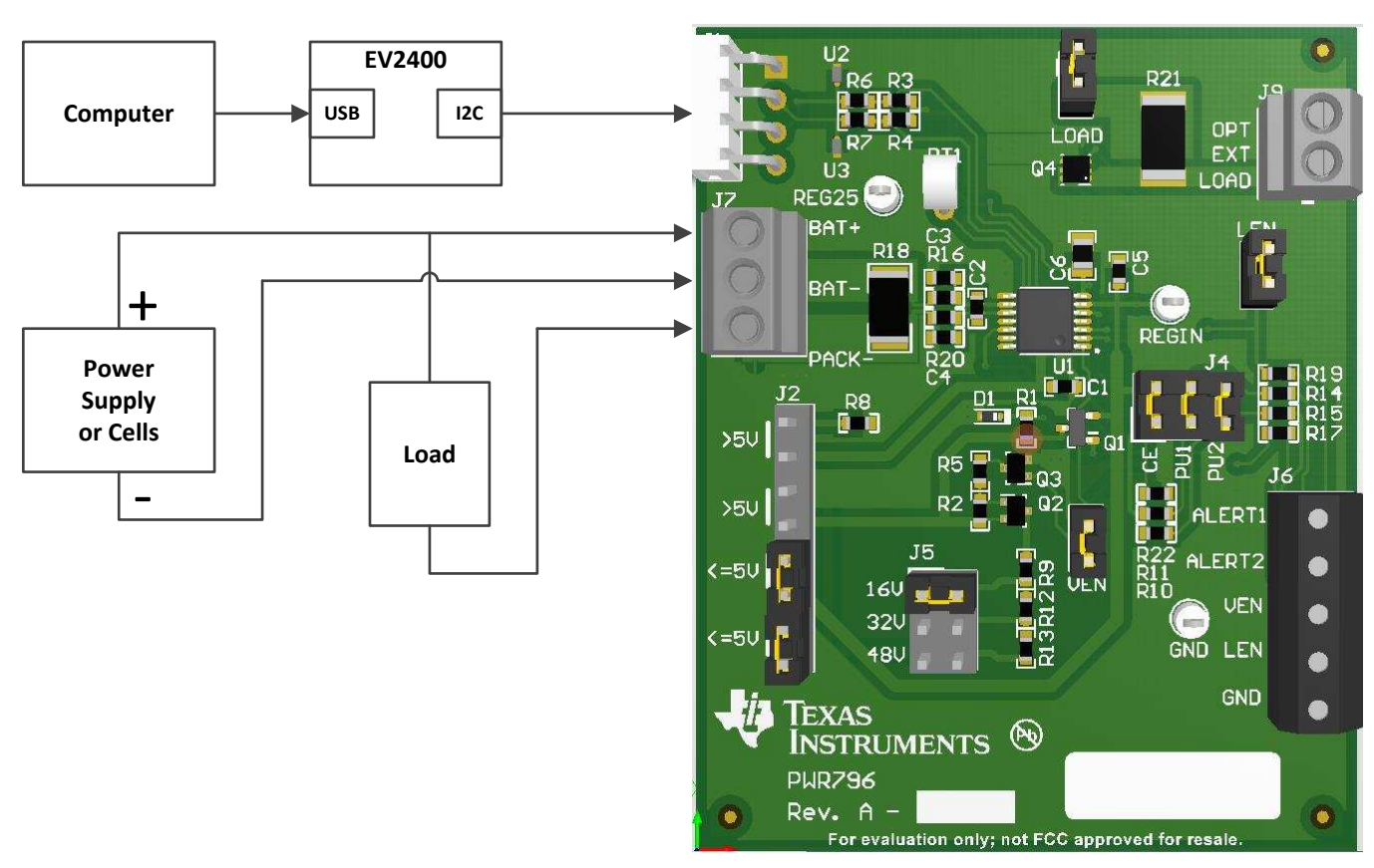

**Figure 1. bq34110 Circuit Module Connection to Pack and System Load**

# <span id="page-3-0"></span>**2.5.2 Circuit Module Connections**

Contacts on the circuit module provide the following connections:

- Direct connection to the battery pack (J7): BAT+ and BAT-
	- See [Table](#page-3-1) 3 to configure J2 and J5 to support the voltage range for your pack.

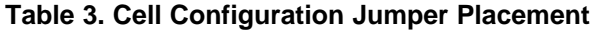

<span id="page-3-1"></span>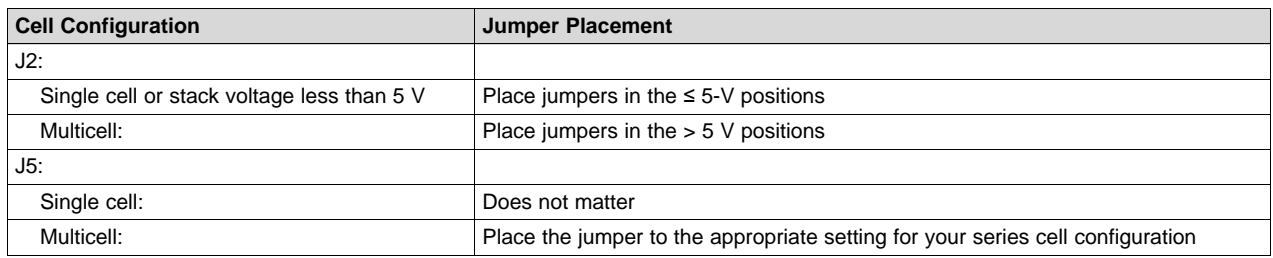

Attach BAT– to the bottom of the battery stack and attach BAT+ to the top of the battery stack.

• Charger or load connection (J7): BAT+ and PACK–

Attach the load or power supply to the J7 terminal block. Connect the positive load or power supply wire to the terminal block position labeled BAT+. Connect the ground wire for the load or power supply to the terminal block position labeled PACK–.

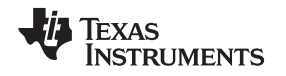

• I2C communication port (J1): I2C bus

Attach the communications interface adapter cable to J1 and to the I2C port on the EV2400.

- *Chip Enable* (J4): CE Place a jumper on CE enabling the REG25 regulator to power the bq34110.
- *External Learning Load*: LOAD jumper and J8.

The external learning load can be configured using the on-board  $20-\Omega$  load resistor or an external resistor attached to J8. The 20-Ω resistor can support a 2000-mAh single-cell configuration. Other configurations require that a resistor be attached to J8. The LOAD jumper must be removed when using the external load resistor.

• ALERT1, ALERT2 (J6)

Place jumpers on J4 PU1 and PU2 to apply pull-up resistors to open drain outputs ALERT1 and ALERT2. Monitor the outputs monitored on J6.

# <span id="page-4-1"></span>**2.5.3 Pin Description**

[Table](#page-4-1) 4 lists the EVM pin descriptions.

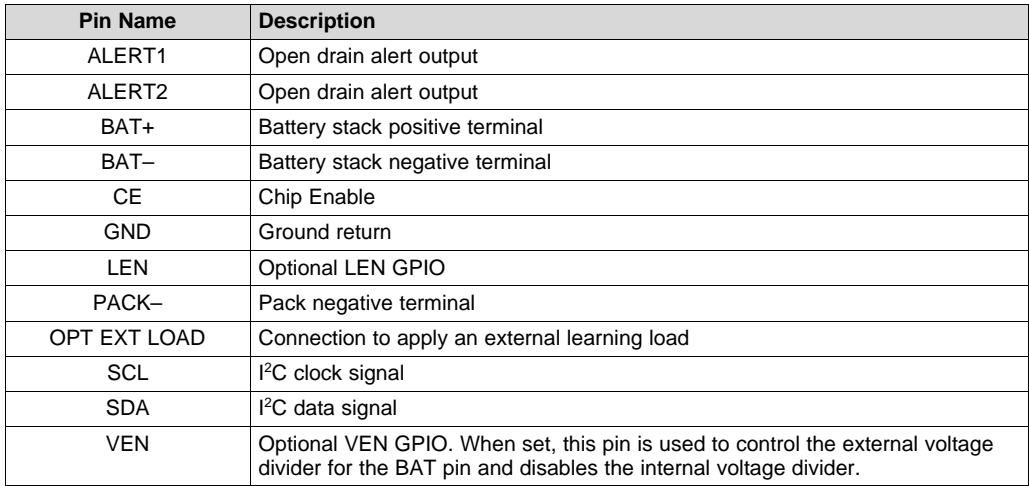

### **Table 4. EVM Pin Descriptions**

# <span id="page-4-3"></span><span id="page-4-0"></span>*2.6 PC Interface Connection*

The following steps configure the hardware for interfacing with the PC:

- 1. Connect the bq34110 EVM to the EV2400 using wire leads as shown in [Table](#page-3-1) 3.
- <span id="page-4-2"></span>2. Connect the PC USB cable to the EV2400 and the PC USB port.

#### **Table 5. Circuit Module to EV2400 Connections**

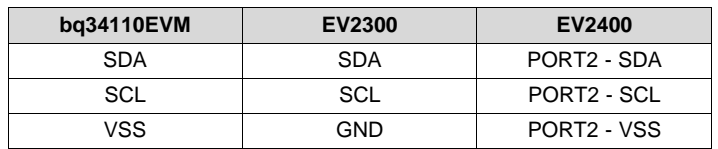

The bq34110EVM-796 is now set up for operation.

*Operation* [www.ti.com](http://www.ti.com)

#### <span id="page-5-0"></span>**3 Operation**

This section provides instructions for operating the software.

#### <span id="page-5-1"></span>*3.1 Starting the Program*

With the EV2400 and the bq34110EVM connected to the computer, run bqStudio from the Desktop or installation directory. The initial window consists of a tools panel at the top and other child windows that can be hidden, docked in various positions, or allowed to float as separate windows. When bqStudio first starts up the *DashBoard*, the *Registers*, and *Commands* windows should be open. Additional windows can be added by clicking the corresponding icons in the tools panel at the top of the main window.

The **Scan** (continuous scan) or **Refresh** (single time scan) buttons can be clicked in order to update the data in the *Registers* and *Data Memory* windows.

bqStudio provides a logging function which logs selected Data Registers last received from the bq34110. To enable this function, click the **Start Log** button. The default elapsed interval is 4000 milliseconds, to change this interval, go to *Windows*, select *Preferences*, choose *Registers*, and change *Scan/Log Interval* from 4000 to 1000 milliseconds. There is no need to log faster than 1 second as the gauge will not update the registers faster than 1 second.

The *Registers* section contains parameters used to monitor gauging (see [Figure](#page-5-2) 2). The *Bit Registers* section provides a bit-level picture of status and fault registers. A green flag indicates that the bit is 0 (low state) and a red flag indicates that the bit is 1 (high state). Data begins to appear once the **Refresh** (single-time scan) button is selected, or it scans continuously if the **Scan** button is selected.

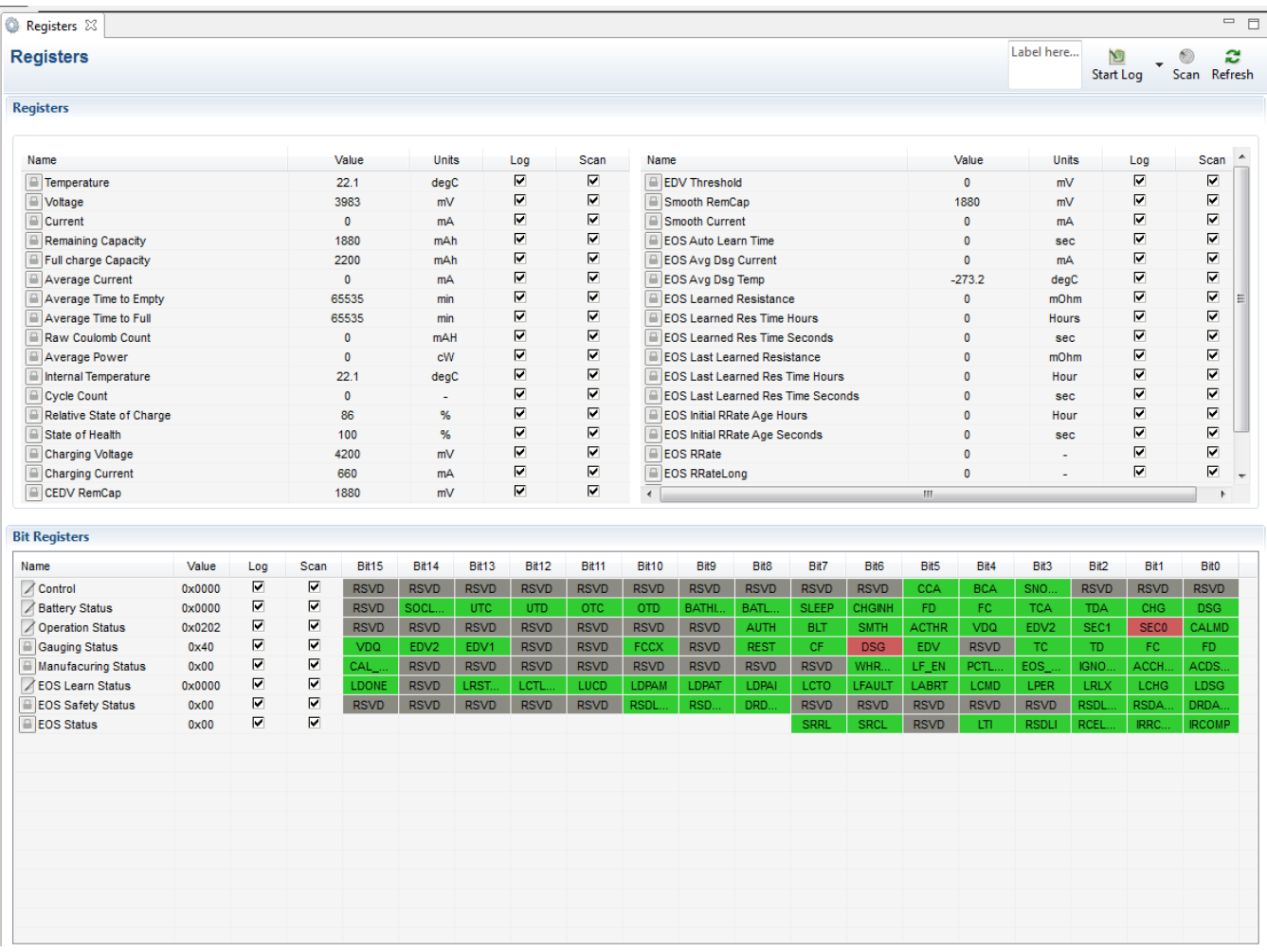

#### <span id="page-5-2"></span>**Figure 2. Registers Screen**

# <span id="page-6-0"></span>*3.2 Setting Programmable bq34110 Options*

The bq34110 comes configured per the default settings detailed in the *bq34110 Technical Reference Manual* [\(SLUUBF7](http://www.ti.com/lit/pdf/SLUUBF7)). Ensure that the settings are correctly changed to match pack and applications for the bq34110 solution being evaluated.

#### **NOTE:** The bq34110 comes up **UNSEALED** but not in **FULL ACCESS**. Execute the **UNSEAL** and then the **UNSEAL FULL ACCESS** commands from the command window to enable access to the data memory.

#### **NOTE:** The correct setting of these options is essential to get the best performance. The settings can be configured using the *Data Memory* window [\(Figure](#page-6-1) 3).

<span id="page-6-2"></span>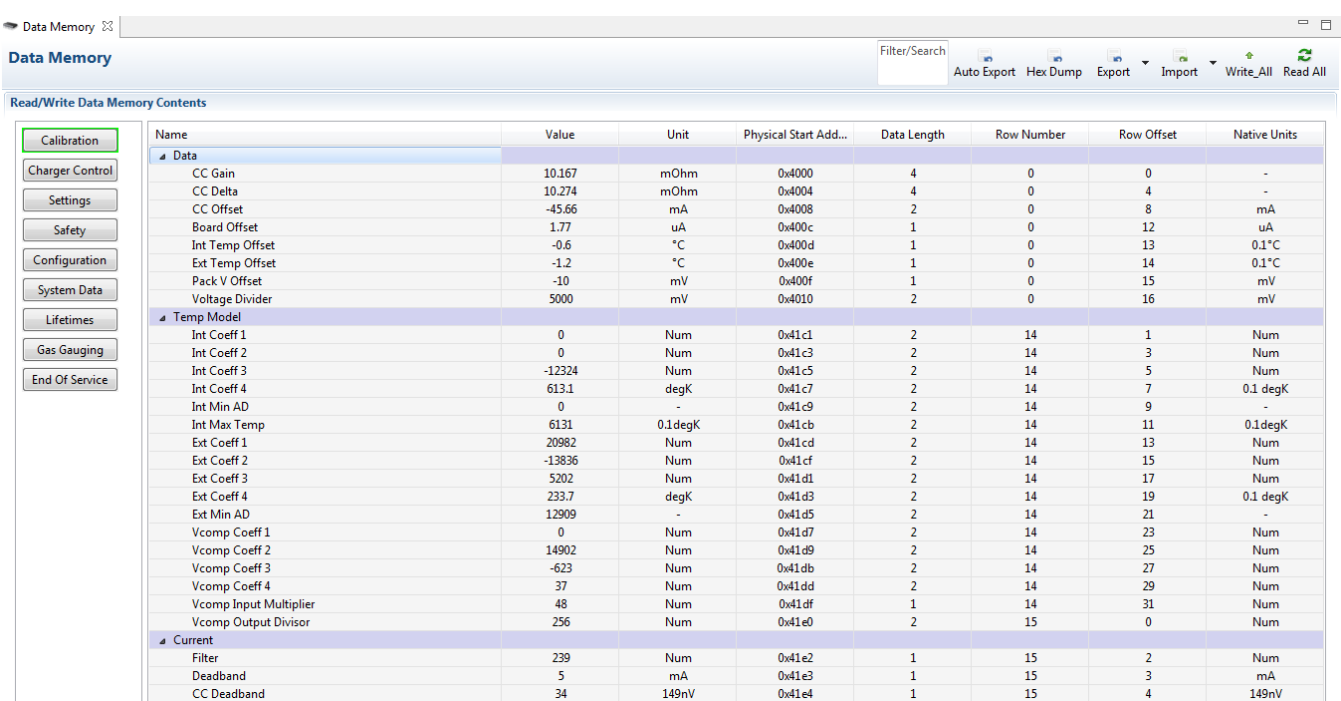

#### **Figure 3. Data Memory Screen**

<span id="page-6-1"></span>To read all the data from the bq34110 non-volatile flash memory, click on the **Read All** button on the *Data Memory* window. Make sure the device is not sealed and in full access to read or write to the data memory. To update a parameter, click on the desired parameter and a window will pop-up that provides details on the selected parameter. Next, enter the value in the value textbox and press **Enter**. After **Enter** has been pressed, bqStudio will update the selected parameter. The **Import** button in the *Data Memory* window can be clicked in order to import an entire configuration from a specified \*.gg.csv file.

The configuration can be saved to a file by clicking the **Export** button in the *Data Memory* window and entering a file name. The configuration will be saved to a \*.gg.csv file. The module calibration data is also held in the bq34110 data memory. If the *Gauge Dashboard* is not displaying any information, then the bq34110 may not be supported by the bqStudio version that is being used, a bqStudio upgrade may be required.

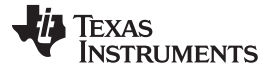

#### <span id="page-7-0"></span>**3.2.1 Cell Configuration**

The bq34110 operates in one of two modes for measuring battery voltage. Place jumpers on the J2 and J5 headers to select the mode of operation. See the EVM [Connections](#page-2-5) section.

#### **For packs where the stack voltage is less than 5 V:**

- Enable Calibration Mode on the device by pressing the **CAL TOGGLE** button on the Commands panel. Verify that the *CAL\_EN* flag is set in the *Manufacturing Status* register.
- Update the *Flash Update OK Voltage* parameter on the Data Memory *Configuration* screen to 100mV (default is 2.8V). This parameter prevents flash updates when the measured voltage is below this setting. This can later be updated to an appropriate voltage once the dividers are configured.
- Set the *Number of Series Cells* parameter to the appropriate value on the Data Memory *Configuration* screen.
- Reset the gauge using the **RESET** button on the *Commands* panel.
- Calibrate the stack voltage. See the [Calibration](#page-8-0) section.
	- **NOTE:** The EVM can support single cell applications, where the cell voltage can drop below 2.5 V, by providing an external 3.3-V supply to power REGIN. For voltages below 2.5V, remove the jumper from J2 – pins 3 and 4 (upper ≤ 5-V jumper location) and apply a 3.3-V supply to the REGIN test point.

#### **For packs where the stack voltage is greater than 5 V:**

- Enable Calibration Mode on the device by pressing the **CAL\_TOGGLE** button on the *Commands* panel. Verify that the *CAL\_EN* flag is set in the *Manufacturing Status* register.
- Update the *Flash Update OK Voltage* parameter on the Data Memory *Configuration* screen to 100mV (default is 2.8V). This parameter prevents flash updates when the measured voltage is below this setting.
- Set the *VEN\_EN* bit to "1" in the *Pin Control Config* in Data Memory on the *Settings* screen. This enables the external voltage divider on the EVM and disables the internal voltage divider. The VEN pin will pulse to enable the external resistor divider only during a voltage measurement to save power.
- Set the *Number of Series Cells* parameter to the appropriate value on the Data Memory *Configuration* screen.
- Set the *Voltage Divider* parameter in Data Memory on the *Calibration* screen. This value should be set based on the external resistor divider setting. (For example, use ~19,200 when the J5 header is set to the 16V setting which divides the BAT+ voltage by 19.2).
- Reset the gauge using the **RESET** button on the *Commands* panel.
- Calibrate the stack voltage. See the [Calibration](#page-8-0) section.

<span id="page-8-0"></span>[www.ti.com](http://www.ti.com) *Operation*

The bq34110EVM must be calibrated to ensure accurate value reporting. This is done in the *Calibration* window ([Figure](#page-8-1) 4) in bqStudio.

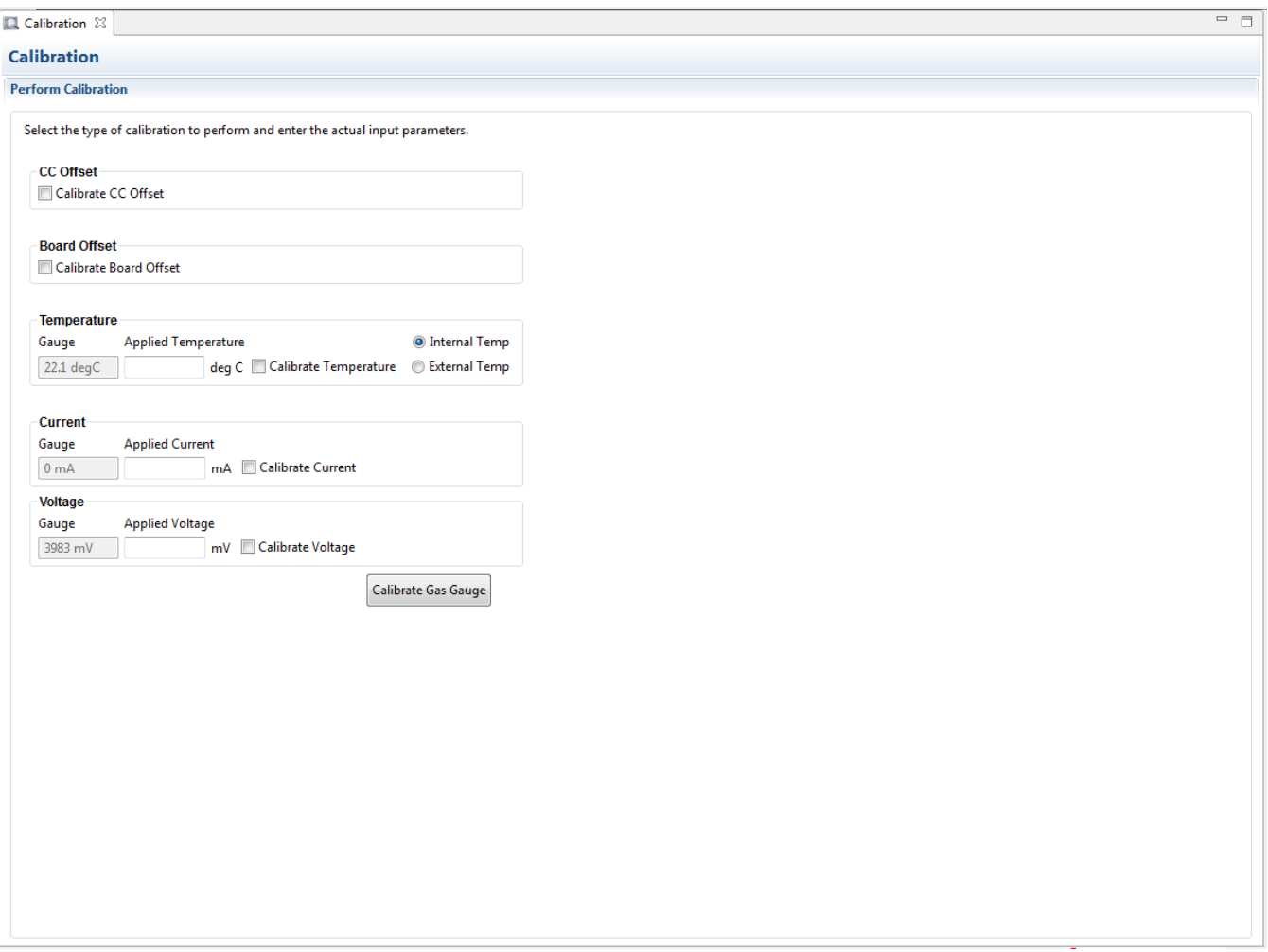

# **Figure 4. Calibration Screen**

# <span id="page-8-1"></span>**3.3.1 Voltage Calibration**

Voltage calibration instructions follow:

- Measure the voltage from BAT+ to BAT–, enter this value in the *Applied Voltage* field, and select the *Calibrate Voltage* box.
- Press the **Calibrate Gas Gauge** button to calibrate the voltage measurement system.
- Deselect the *Calibrate Voltage* boxes after voltage calibration has completed.

# **3.3.2 Temperature Calibration**

Temperature calibration instructions follow::

- Enter the room temperature in each of the *Applied Temperature* fields and select the *Calibrate Temperature* box for the thermistor to be calibrated. The temperature values must be entered in degrees Celsius.
- Press the **Calibrate Gas Gauge** button to calibrate the temperature measurement system.
- Deselect the *Calibrate* boxes after temperature calibration has completed.

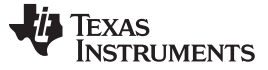

*Operation* [www.ti.com](http://www.ti.com)

#### **3.3.3 Current Calibration**

The gauge offers *CC Offset* and *Board Offset* calibration options to zero any residual current that may be reported by the gauge. These calibrations are only required if the gauge does not report 0-mA current when no current should be present.

- Select the *CC Offset* calibration option.
- Press the **Calibrate Gas Gauge** button to calibrate.
- Verify whether the current reports 0 mA. Proceed with the *Board Offset Current* calibration if current is reported.
- Select the *CC Offset* calibration option.
- Press the *Calibrate Gas Gauge* button to calibrate.
- Verify whether the current reports 0 mA.
- Connect a 2-A load from BAT+ to PACK–.
- Enter –2000 in the *Applied Current* field and select the *Calibrate Current* box.
- Press the **Calibrate Gas Gauge** button to calibrate.
- Deselect the *Calibrate Current* box after current calibration has completed.

# <span id="page-9-0"></span>*3.4 Programming Screen*

Press the **Programming** button to select the *Programming Update* window [\(Figure](#page-9-1) 5). This window allows the user to import the device firmware.

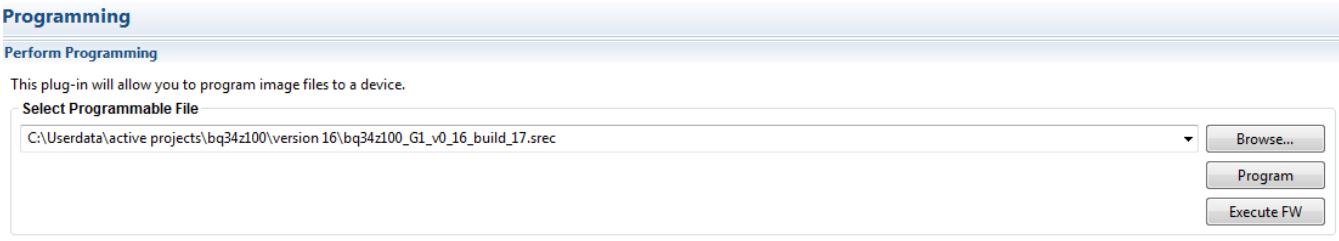

# **Figure 5. Programming Screen**

#### <span id="page-9-1"></span>**3.4.1 Programming the Flash Memory**

The *Programming* screen is used to initialize the device by loading the default .srec into the flash memory (see [Figure](#page-9-1) 5).

- Search for the .srec file using the **Browse** button.
- Press the **Program** button and wait for the download to complete.
- Press the **Execute FW** button after the programming has been completed.
	- Press the **Read Srec** button to save the flash memory contents to the file. Wait for the download to complete.

Press the **Advanced Comm** button to select the *Advanced Comm I2C* window. This tool provides access to parameters using I <sup>2</sup>C and *Manufacturing Access* commands (see [Figure](#page-10-1) 6).

<span id="page-10-0"></span>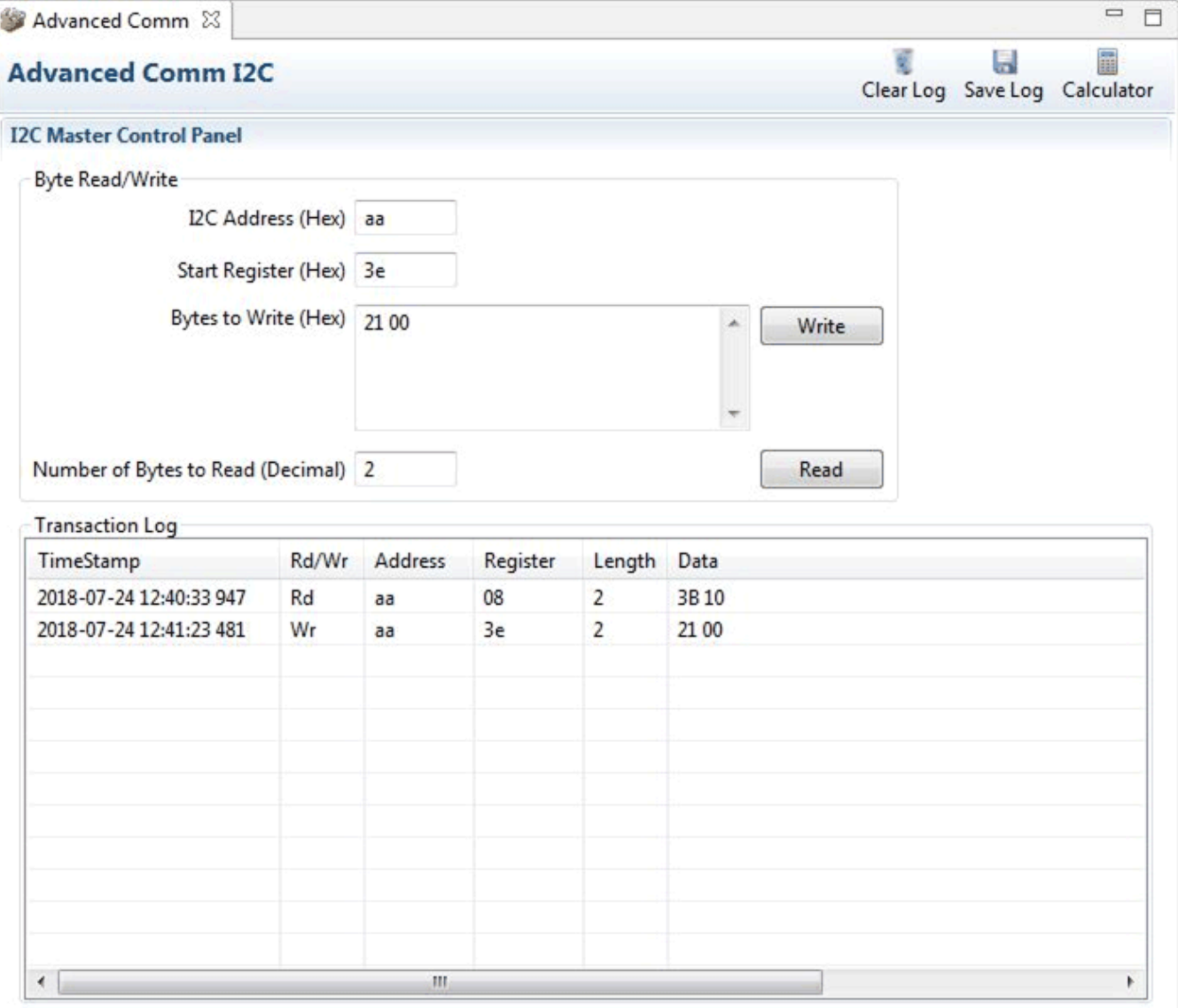

# **Figure 6. Advanced Comm I <sup>2</sup>C Screen**

# <span id="page-10-1"></span>**Examples:**

Reading an I<sup>2</sup>C Command:

- Read SBData Voltage (0x08)
	- Start Register = 08, 2 bytes. Press the **Read** button.
	- $-$  Word = 0x103B, which is hexadecimal for 4155 mV

Sending an EOS\_EN to start gauging via ManufacturerAccessControl():

- Send EOS\_EN() (0x0021) to ManufacturerAccessControl().
	- Start Register = 0x3e. Data = 21 00. Press the **Write** button.

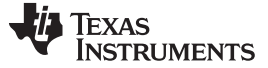

*Operation* [www.ti.com](http://www.ti.com)

#### <span id="page-11-0"></span>*3.6 Golden Image Screen*

Press the **Golden Image** button to select the *Golden Image* window. This window allows the user to export the device firmware as an .srec, .bq.fs and .df.fs files.

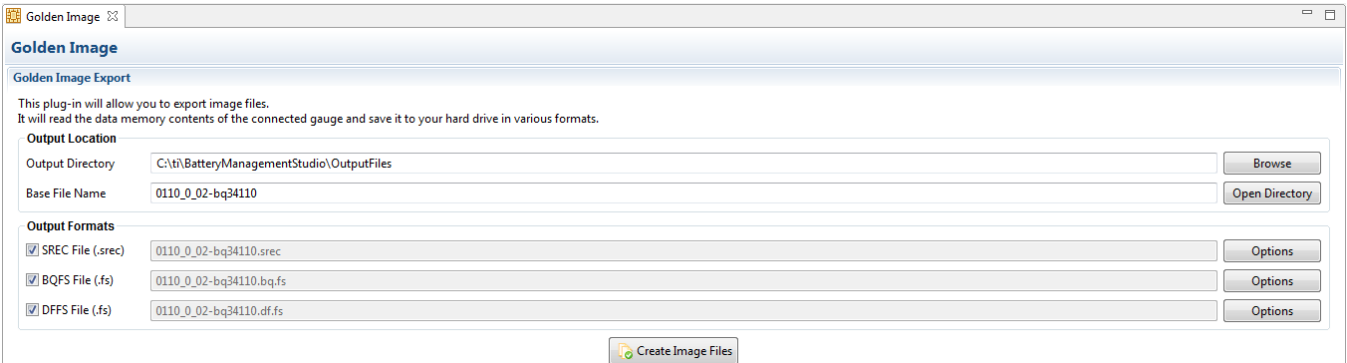

**Figure 7. Golden Image Window**

#### <span id="page-11-1"></span>**3.6.1 Exporting the Flash Memory**

The .srec file contains the full flash memory. The .bq.fs contains the program memory portion for the flash memory and the .df.fs contains the data flash portion of the flash memory (se[eFigure](#page-11-1) 7).

- Select the directory location to export the files.
- Enter the file name for the files.
- Select the files types to export.
- Press the **Create Image File** button to export the memory and create the files.

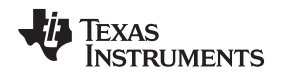

[www.ti.com](http://www.ti.com) *Operation*

# <span id="page-12-2"></span><span id="page-12-0"></span>*3.7 Setting the CEDV Parameters*

To ease evaluation of the bq34110, users can obtain the CEDV parameters from our online gauging parameter calculator (GPC) for the CEDV gauges tool [\(www.ti.com/tool/GPCCEDV](http://www.ti.com/tool/GPCCEDV)). After programming the design parameters to the gauge, the EVM can be used to obtain the experimental data needed to calculate the CEDV coefficients.

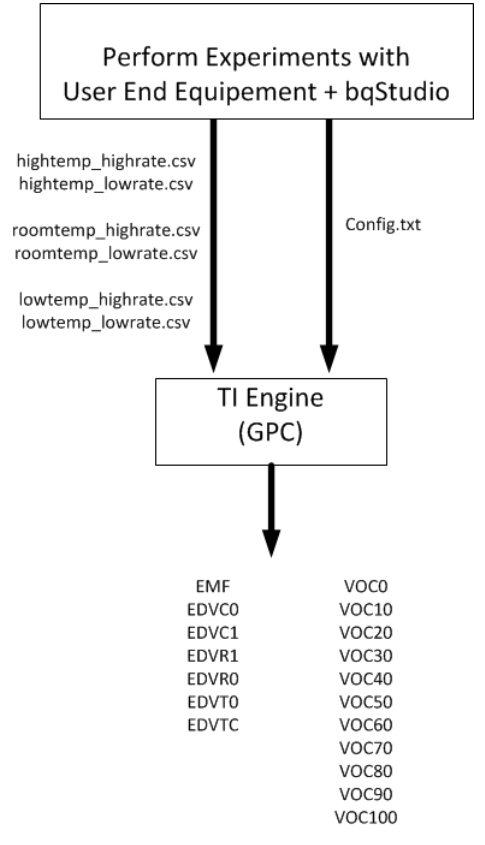

# **Figure 8. CEDV Coefficients Calculation Flow**

<span id="page-12-1"></span>The equipment necessary is as follows:

- bqStudio software
- bq34110EVM-796
- Power supply able to source/sink current. A DC power supply and electronic load.

See the *Simple Guide to CEDV Data Collection for Gauging Parameter Calculator (GPC)* user's guide [\(SLUUB45\)](http://www.ti.com/lit/pdf/SLUUB45) for a detailed explanation of the CEDV coefficients data collection process and GPC tool configuration.

Use the *GPC Cycle* plug-in to control the collection of the log files and the *GPCPackager* plug-in to package the files into a zip file to import to the online GPCCHEM tool.

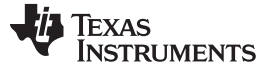

# <span id="page-13-0"></span>**4 Circuit Module Physical Layout, Bill of Materials and Schematic**

This section contains the board layout, bill of materials, and schematic for the bq34110 circuit module.

### <span id="page-13-1"></span>*4.1 Board Layout*

This section shows the printed circuit board (PCB) layers [\(Figure](#page-13-2) 9 through [Figure](#page-16-0) 12) and assembly drawing for the bq34110 module.

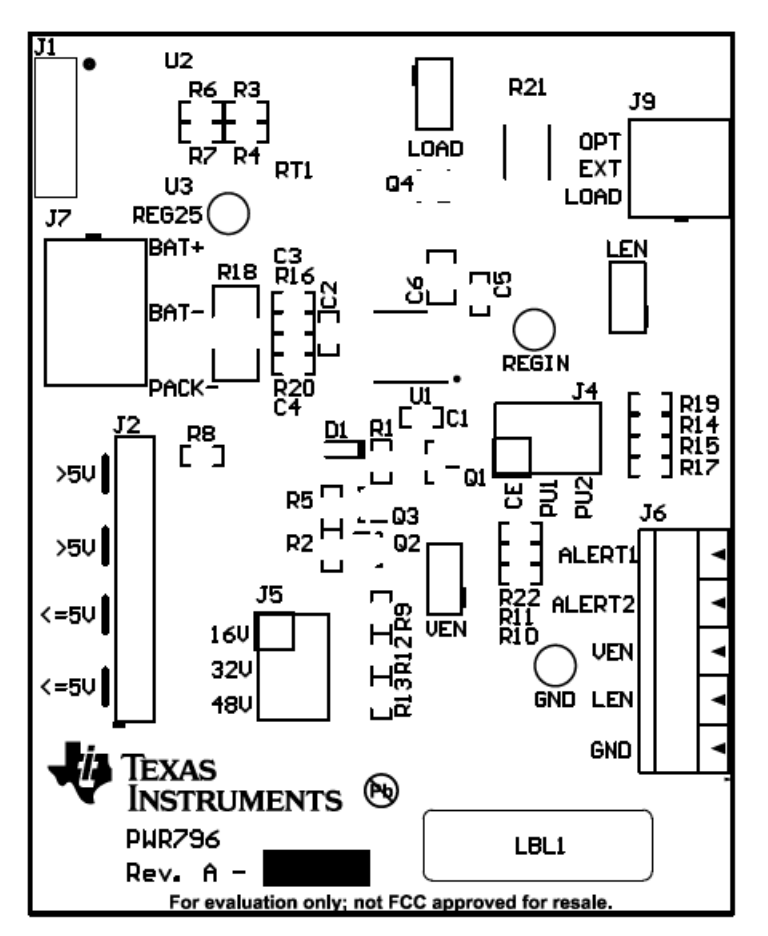

<span id="page-13-2"></span>**Figure 9. Top Silk Screen**

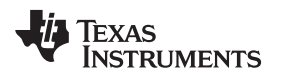

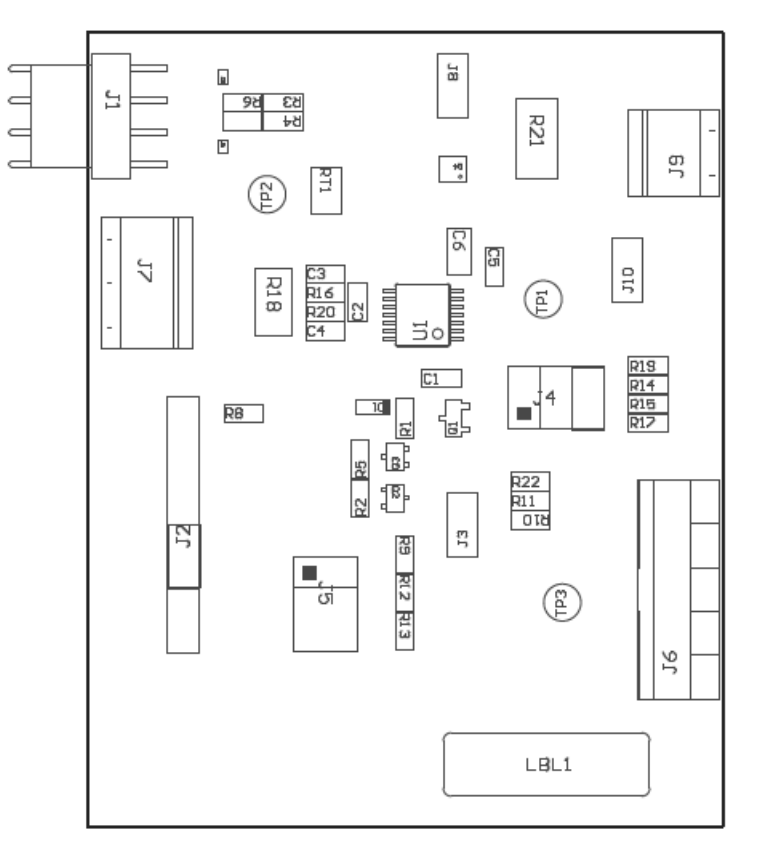

<span id="page-14-0"></span>**Figure 10. Top Assembly**

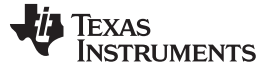

<span id="page-15-0"></span>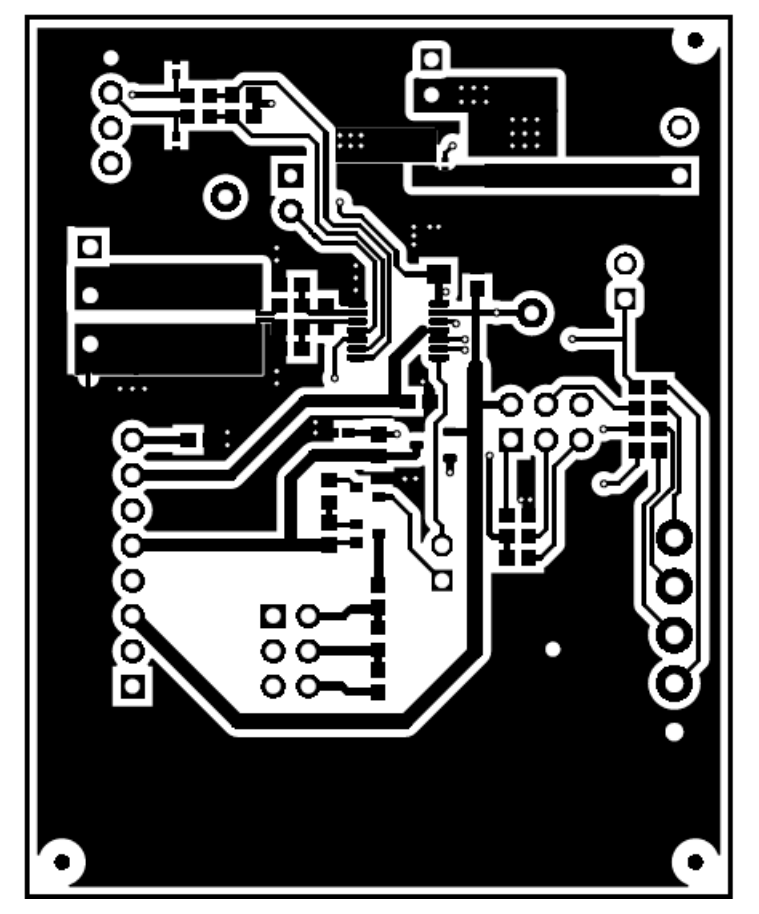

**Figure 11. Top Layer**

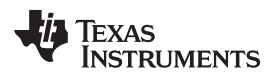

<span id="page-16-0"></span>

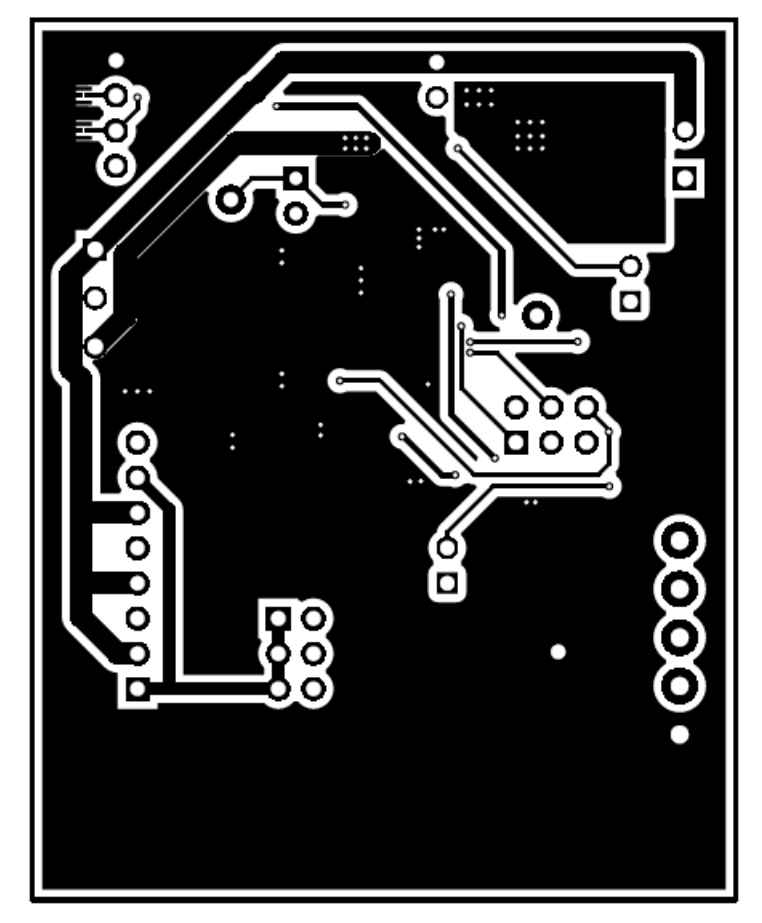

**Figure 12. Bottom Layer**

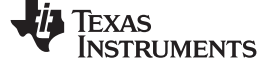

# *4.2 Bill of Materials*

[Table](#page-17-2) 6 lists the BOM for this EVM.

# **Table 6. Bill of Materials**

<span id="page-17-2"></span><span id="page-17-1"></span><span id="page-17-0"></span>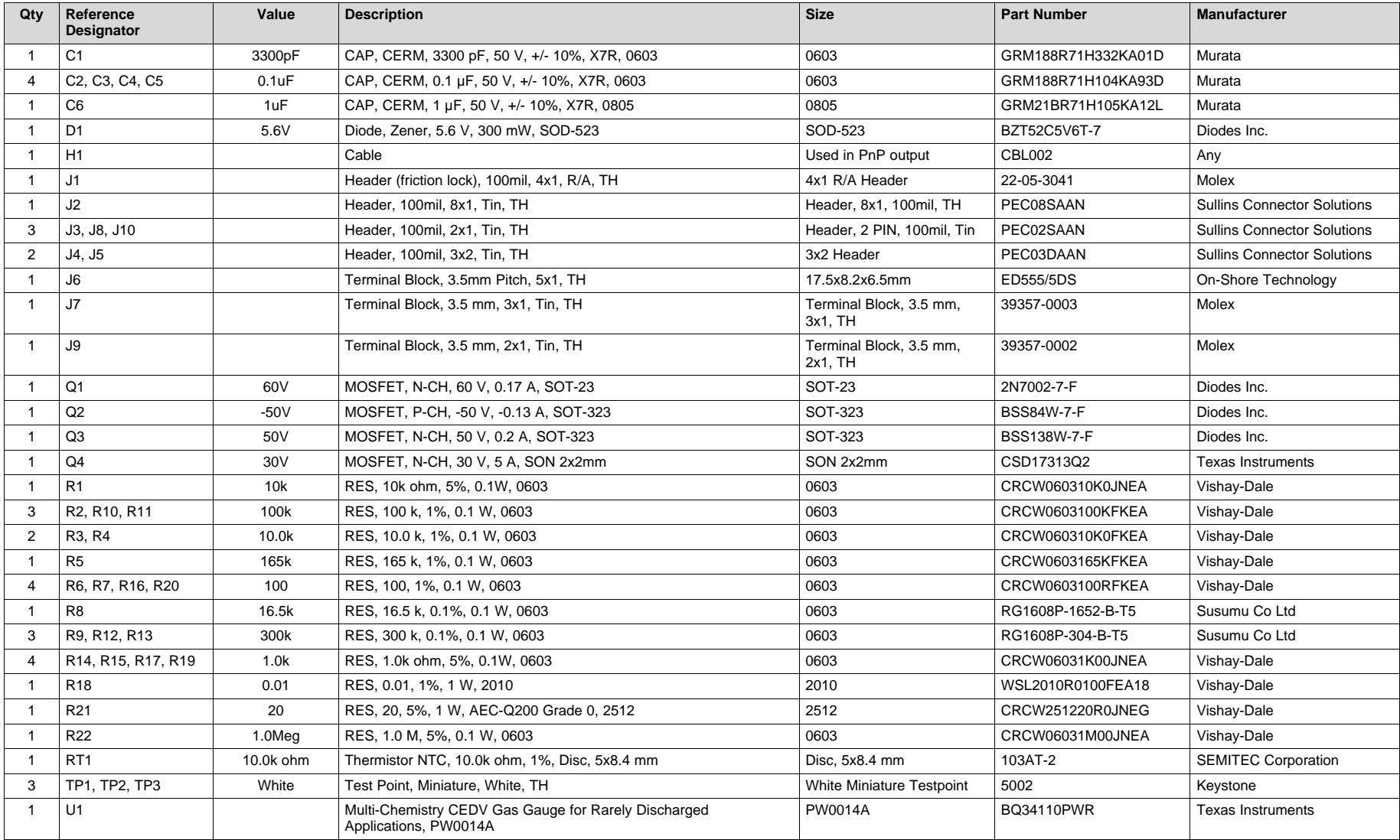

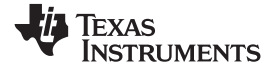

# **Table 6. Bill of Materials (continued)**

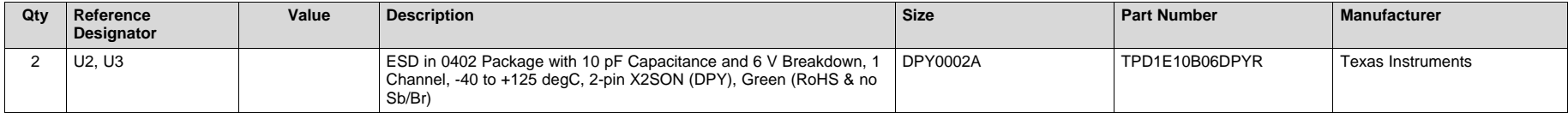

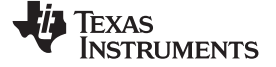

# *4.3 Schematic*

[Figure](#page-19-2) 13 illustrates the schematic for the EVM.

<span id="page-19-0"></span>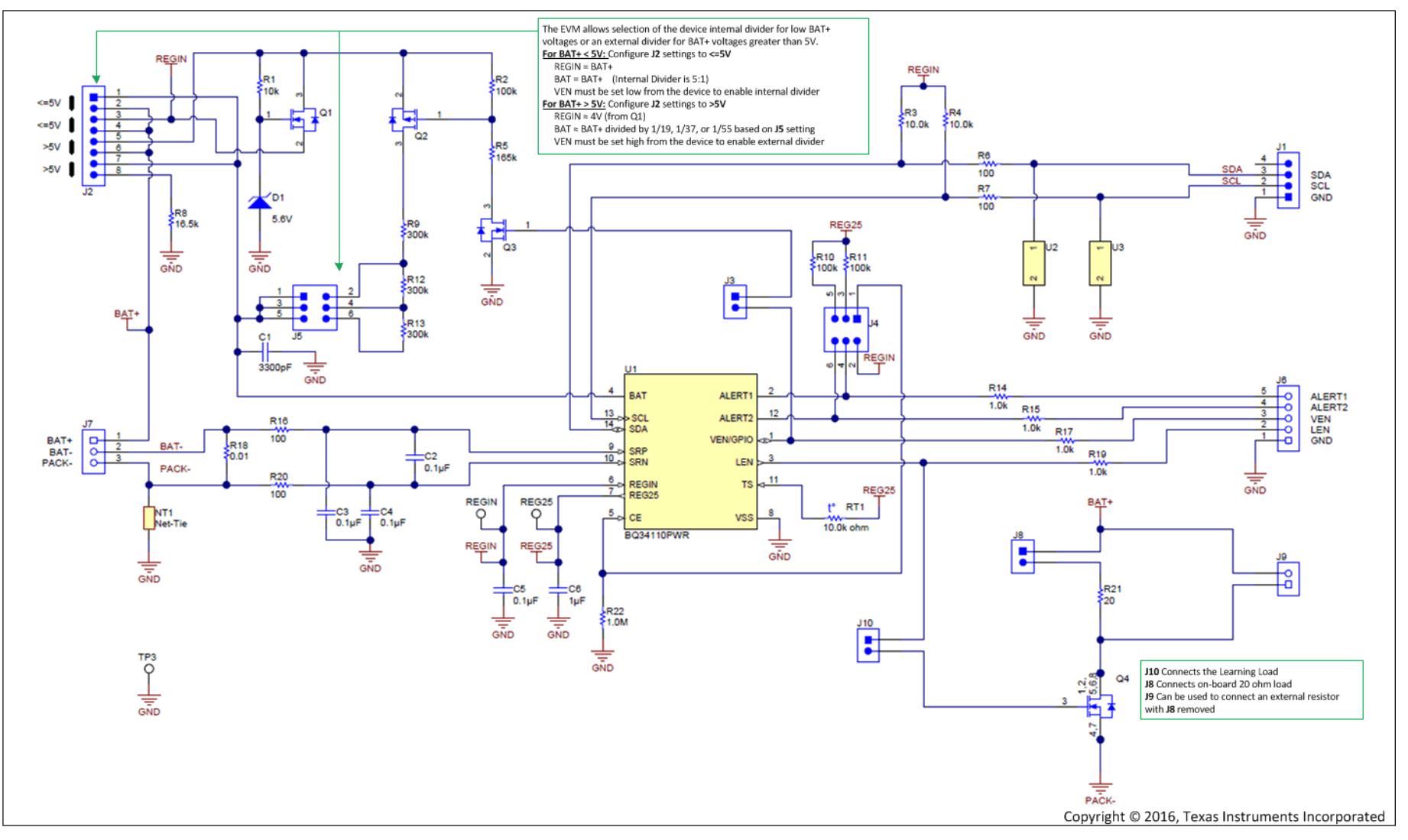

<span id="page-19-2"></span><span id="page-19-1"></span>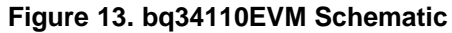

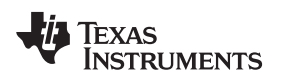

# <span id="page-20-1"></span><span id="page-20-0"></span>**5 Related Documentation from Texas Instruments**

bq34110 data sheet, bq34110 [Multi-Chemistry](http://www.ti.com/lit/gpn/bq34110) CEDV Battery Gas Gauge for Rarely Discharged [Applications](http://www.ti.com/lit/gpn/bq34110) datasheet, SLUSCI1B

bq34110 Technical [Reference](http://www.ti.com/lit/pdf/sluubf7) Manual, SLUUBF7

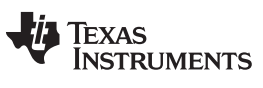

*Revision History* [www.ti.com](http://www.ti.com)

# **Revision History**

NOTE: Page numbers for previous revisions may differ from page numbers in the current version.

### Changes from October 25, 2016 to July 25, 2018 and the control of the Page Page

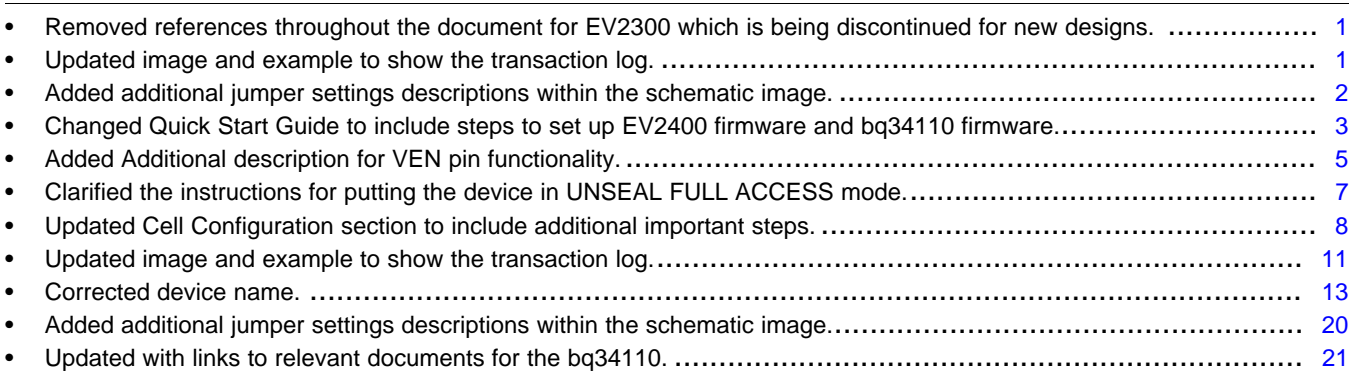

#### **IMPORTANT NOTICE FOR TI DESIGN INFORMATION AND RESOURCES**

Texas Instruments Incorporated ('TI") technical, application or other design advice, services or information, including, but not limited to, reference designs and materials relating to evaluation modules, (collectively, "TI Resources") are intended to assist designers who are developing applications that incorporate TI products; by downloading, accessing or using any particular TI Resource in any way, you (individually or, if you are acting on behalf of a company, your company) agree to use it solely for this purpose and subject to the terms of this Notice.

TI's provision of TI Resources does not expand or otherwise alter TI's applicable published warranties or warranty disclaimers for TI products, and no additional obligations or liabilities arise from TI providing such TI Resources. TI reserves the right to make corrections, enhancements, improvements and other changes to its TI Resources.

You understand and agree that you remain responsible for using your independent analysis, evaluation and judgment in designing your applications and that you have full and exclusive responsibility to assure the safety of your applications and compliance of your applications (and of all TI products used in or for your applications) with all applicable regulations, laws and other applicable requirements. You represent that, with respect to your applications, you have all the necessary expertise to create and implement safeguards that (1) anticipate dangerous consequences of failures, (2) monitor failures and their consequences, and (3) lessen the likelihood of failures that might cause harm and take appropriate actions. You agree that prior to using or distributing any applications that include TI products, you will thoroughly test such applications and the functionality of such TI products as used in such applications. TI has not conducted any testing other than that specifically described in the published documentation for a particular TI Resource.

You are authorized to use, copy and modify any individual TI Resource only in connection with the development of applications that include the TI product(s) identified in such TI Resource. NO OTHER LICENSE, EXPRESS OR IMPLIED, BY ESTOPPEL OR OTHERWISE TO ANY OTHER TI INTELLECTUAL PROPERTY RIGHT, AND NO LICENSE TO ANY TECHNOLOGY OR INTELLECTUAL PROPERTY RIGHT OF TI OR ANY THIRD PARTY IS GRANTED HEREIN, including but not limited to any patent right, copyright, mask work right, or other intellectual property right relating to any combination, machine, or process in which TI products or services are used. Information regarding or referencing third-party products or services does not constitute a license to use such products or services, or a warranty or endorsement thereof. Use of TI Resources may require a license from a third party under the patents or other intellectual property of the third party, or a license from TI under the patents or other intellectual property of TI.

TI RESOURCES ARE PROVIDED "AS IS" AND WITH ALL FAULTS. TI DISCLAIMS ALL OTHER WARRANTIES OR REPRESENTATIONS, EXPRESS OR IMPLIED, REGARDING TI RESOURCES OR USE THEREOF, INCLUDING BUT NOT LIMITED TO ACCURACY OR COMPLETENESS, TITLE, ANY EPIDEMIC FAILURE WARRANTY AND ANY IMPLIED WARRANTIES OF MERCHANTABILITY, FITNESS FOR A PARTICULAR PURPOSE, AND NON-INFRINGEMENT OF ANY THIRD PARTY INTELLECTUAL PROPERTY RIGHTS.

TI SHALL NOT BE LIABLE FOR AND SHALL NOT DEFEND OR INDEMNIFY YOU AGAINST ANY CLAIM, INCLUDING BUT NOT LIMITED TO ANY INFRINGEMENT CLAIM THAT RELATES TO OR IS BASED ON ANY COMBINATION OF PRODUCTS EVEN IF DESCRIBED IN TI RESOURCES OR OTHERWISE. IN NO EVENT SHALL TI BE LIABLE FOR ANY ACTUAL, DIRECT, SPECIAL, COLLATERAL, INDIRECT, PUNITIVE, INCIDENTAL, CONSEQUENTIAL OR EXEMPLARY DAMAGES IN CONNECTION WITH OR ARISING OUT OF TI RESOURCES OR USE THEREOF, AND REGARDLESS OF WHETHER TI HAS BEEN ADVISED OF THE POSSIBILITY OF SUCH DAMAGES.

You agree to fully indemnify TI and its representatives against any damages, costs, losses, and/or liabilities arising out of your noncompliance with the terms and provisions of this Notice.

This Notice applies to TI Resources. Additional terms apply to the use and purchase of certain types of materials, TI products and services. These include; without limitation, TI's standard terms for semiconductor products <http://www.ti.com/sc/docs/stdterms.htm>), [evaluation](http://www.ti.com/lit/pdf/SSZZ027) [modules](http://www.ti.com/lit/pdf/SSZZ027), and samples [\(http://www.ti.com/sc/docs/sampterms.htm\)](http://www.ti.com/sc/docs/sampterms.htm).

> Mailing Address: Texas Instruments, Post Office Box 655303, Dallas, Texas 75265 Copyright © 2018, Texas Instruments Incorporated